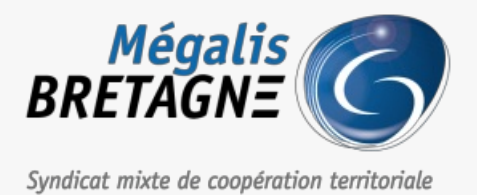

[Accueil](https://services.megalis.bretagne.bzh/) > [SDM – STATISTIQUES] : Accès et présentation du module

# y Q & **[SDM – STATISTIQUES] : Accès et présentation du module**

 $\overline{\text{F}}$  [Télécharger](https://services.megalis.bretagne.bzh/wp-content/uploads/pdfs/sdm-statistiques-acces-et-presentation-du-module.pdf) le tutoriel PDF 479.32 ko [Accéder](https://services.megalis.bretagne.bzh/service/salle-des-marches-2/) à la page service

## Trouver le module "Statistiques"

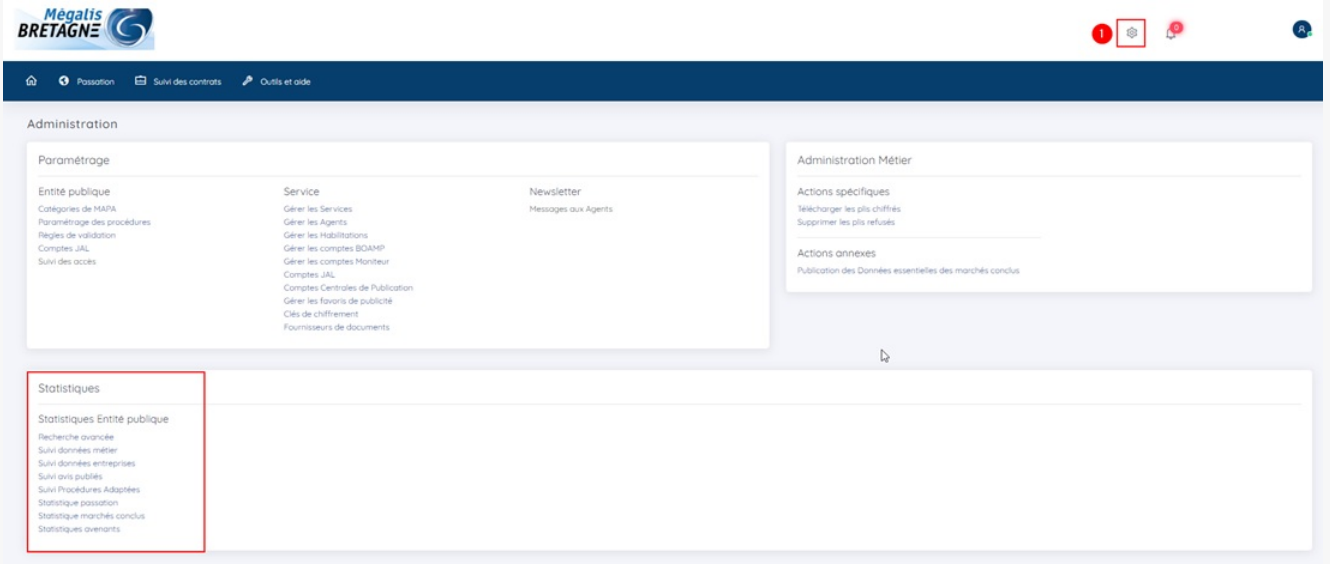

Lorsque vous êtes connecté.e à la salle des marchés, cliquez sur le**pignon en haut à droite (1)**. Vous avez ensuite accès à l'ensemble des statiques que peut vous proposer la salle des marchés.

# Suivi des données métiers

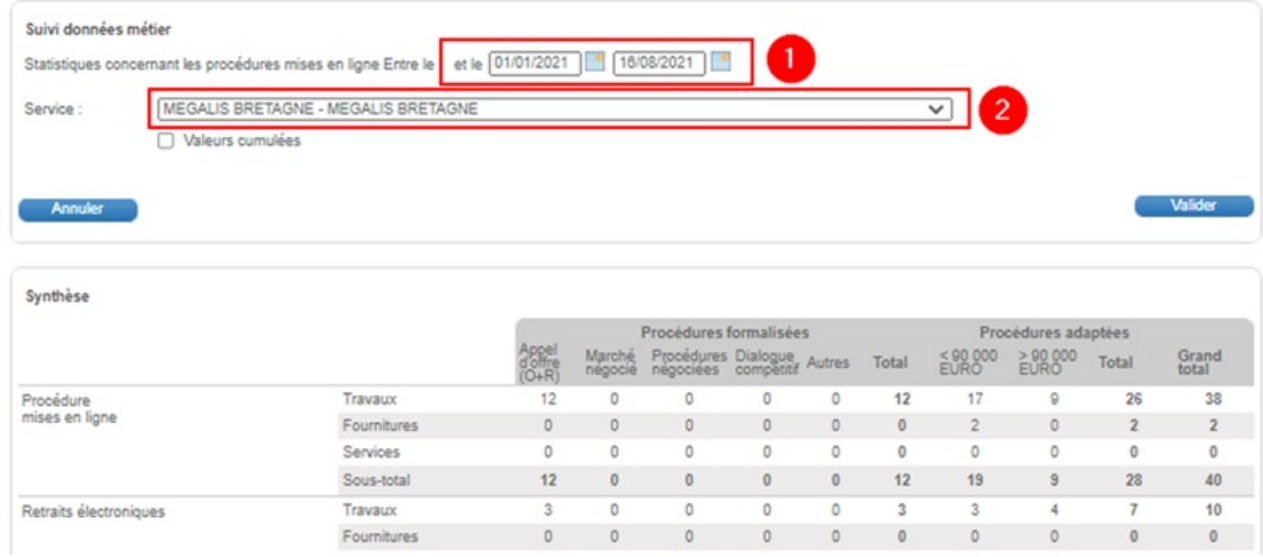

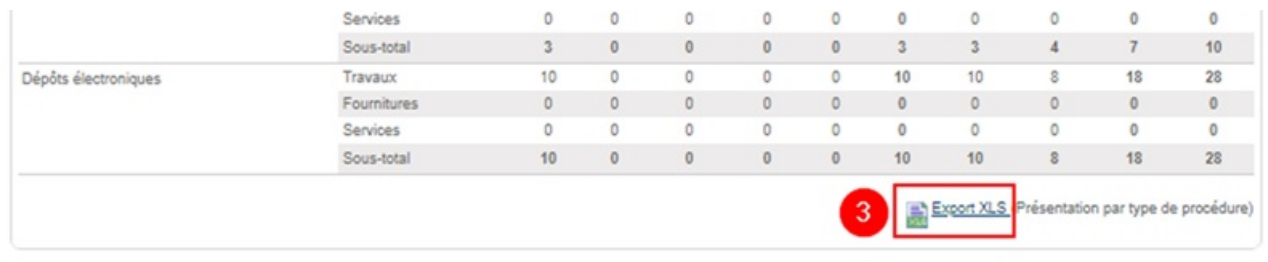

Vous pouvez afficher les données sur une**période** souhaitée **(1)** et sur un **service** en particulier **(2)**.

Une synthèse de vos marchés s'affiche alors. Vous pouvez exporter ces données en cliquant sur «**Export XLS**« (3).

#### Suivi des données entreprises

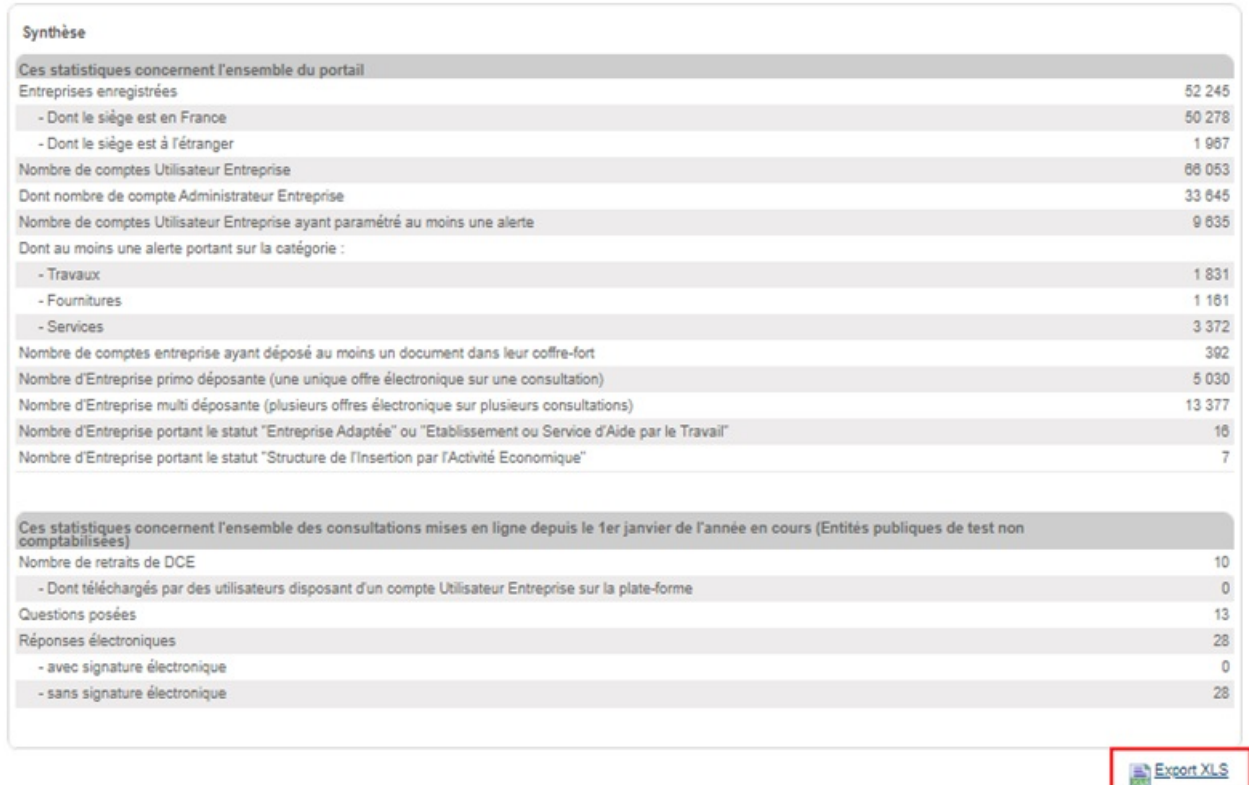

Ici vous trouverez en première partie la synthèse des informations des entreprises ayant un compte sur le portail Mégalis.

Ensuite vous avez les statistiques concernant l'ensemble des consultations mises en ligne depuis le premier janvier de l'année en cours.

## Suivi des avis publiés

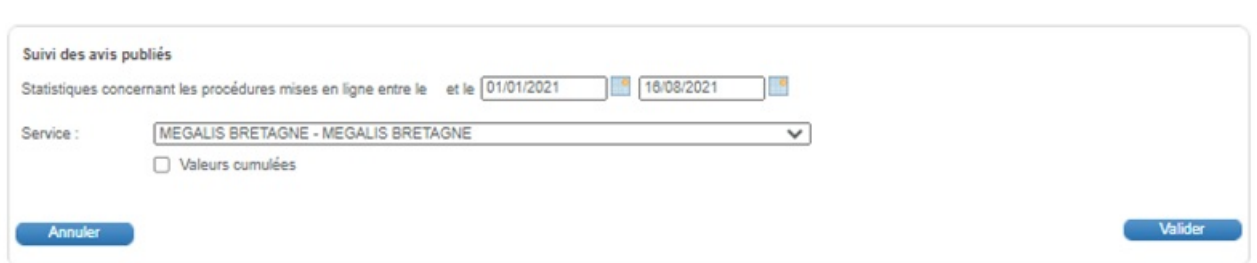

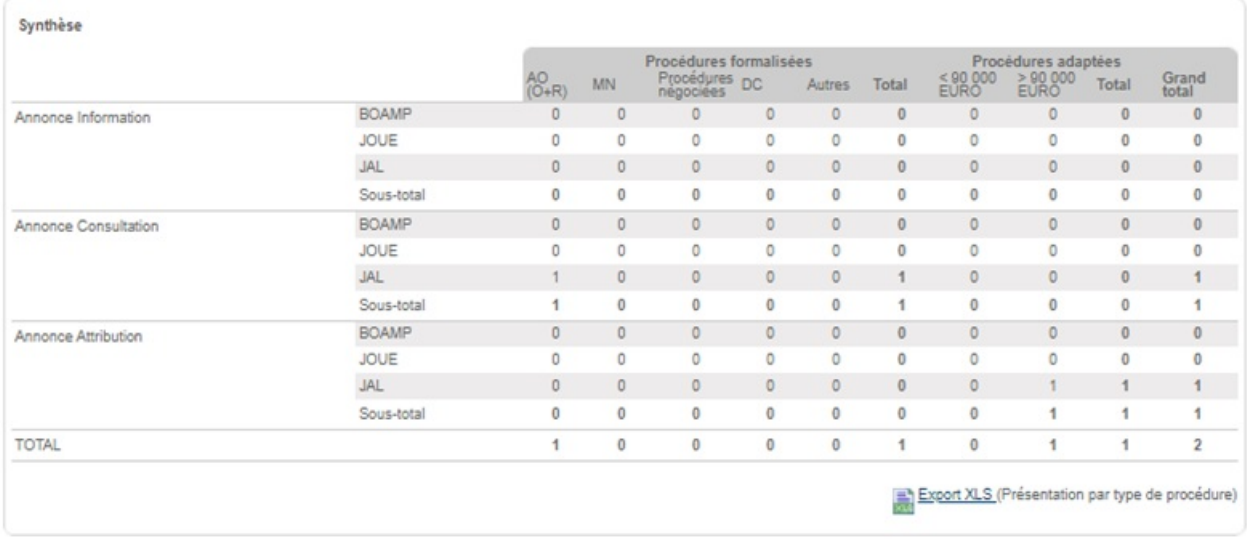

Sur cette page, vous avez la synthèse des avis publiés en fonction des procédures et du type d'annonce.

# Suivi des marchés à procédure adaptées

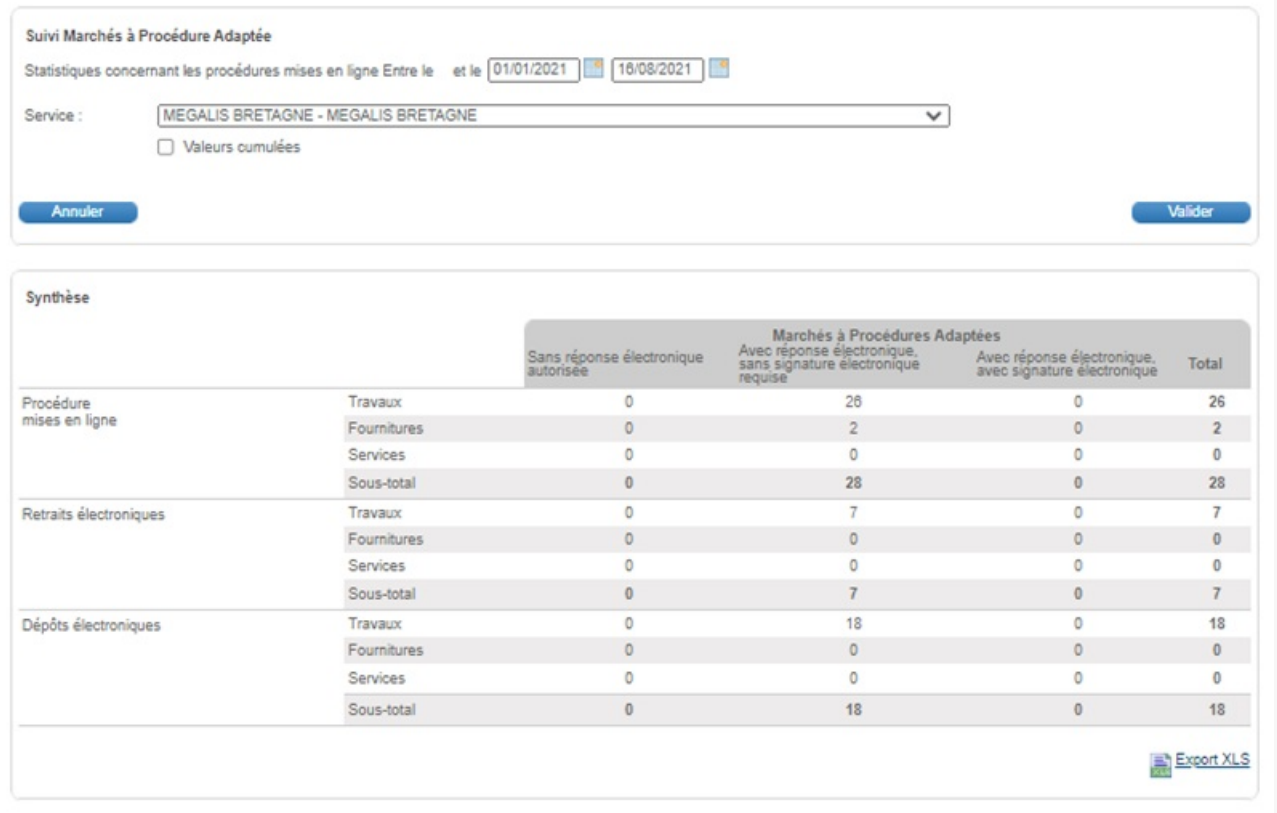

Le suivi des marchés à procédure adaptées vous permet de visualiser combien de procédure ont été mises en ligne, combien y a-t-il eu de retraits électroniques et de dépôts électroniques.

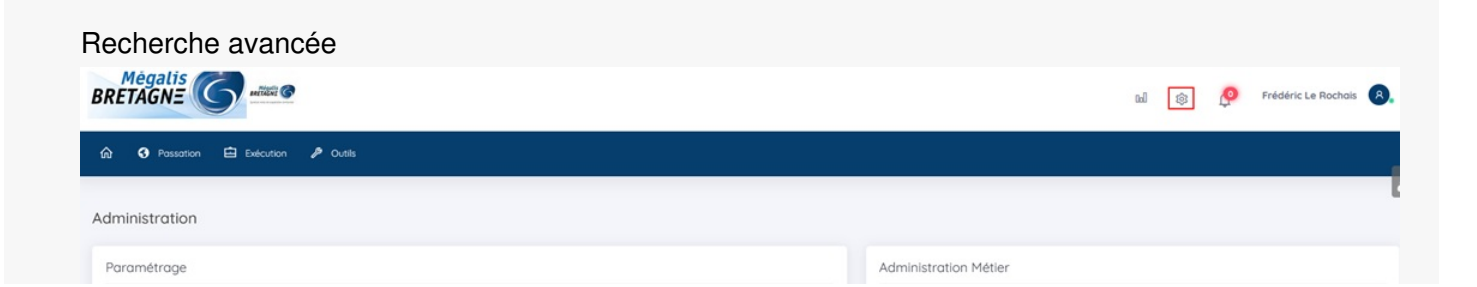

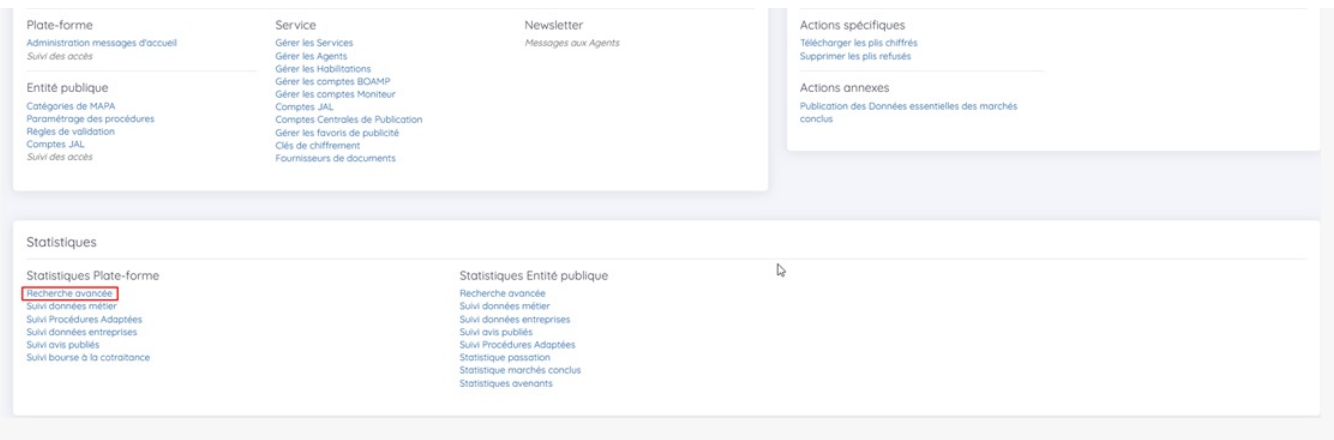

Pour affiner vos recherches, vous pouvez effectuer une recherche par critère en cliquant sur**« Recherche avancée »**.